# Utilisation des entrées analogiques sur l'automate **Zelio 2 SR2 B121JD**

# **1 – L'automate Zelio 2 SR2 B121JD**

Les automates Zelio 2 peuvent fonctionner soit en mode **LADDER** (langage à contacts) soit en mode **FBD** (programmation évoluée par blocs fonctionnels). Le logiciel Zelio Soft 2 peut utiliser le Ladder comme le FBD. **Automgen n'utilise que le langage Ladder et ne connaît pas le FBD**. Dans quel mode est mon automate :

- ✸ si sur l'écran de l'automate il y a écrit **STOP LD** alors l'automate est configuré en LADDER et il peut être programmé par Automgen
- ✸ si sur l'écran de l'automate il y a écrit **STOP FBD** alors l'automate est configuré en FBD et il ne peut pas être programmé par Automgen

## **2 – Configuration du mode de fonctionnement**

Le mode de fonctionnement de l'automate (mode LD ou mode FBD) se configure grâce au logiciel Zelio Soft 2 :

- ✸ pour basculer l'automate du mode FBD au mode LD allez dans le menu **Module** + **Mettre à jour le FIRMWARE du module** + choisir **LD-ZELIO**
- ✸ pour basculer l'automate du mode LD au mode FBD allez dans le menu **Module** + **Mettre à jour le FIRMWARE du module** + choisir **FBD-SFC**

### **3 – Utilisation de l'automate Zelio 2 avec Automgen**

Pour programmer un automate Zelio 2 avec Automgen il faut choisir le type d'automate dans l'onglet **Navigateur** + **Configuration** + **Post-processeurs** + **ZELIO2** + **Système** + **Configuration matérielle**.

S'il n'y a rien dans **Configuration matérielle** cela signifie qu'Automgen n'a pas été mis à jour pour les automates Zelio 2 sur votre poste : il faut alors installer le patch disponible sur NESSI (en tant que prof). Ce patch est fait pour des automates Zelio 2 ayant le **Firware Ladder 2.08**.

**RAPPEL :** l'automate doit être pré-configuré pour recevoir le langage Ladder (et non le langage FBD) afin d'être utilisable à partir d'Automgen.

# **4 – Nom des entrées de l'automate Zelio 2**

L'automate Zelio 2 **SR2 B121JD** possède 8 entrées : 4 entrées logiques (entrées « tout ou rien ») et 4 entrées analogiques (tension mesurée entre 0V et 12V). Le nom des entrées dépend de la syntaxe utilisée :

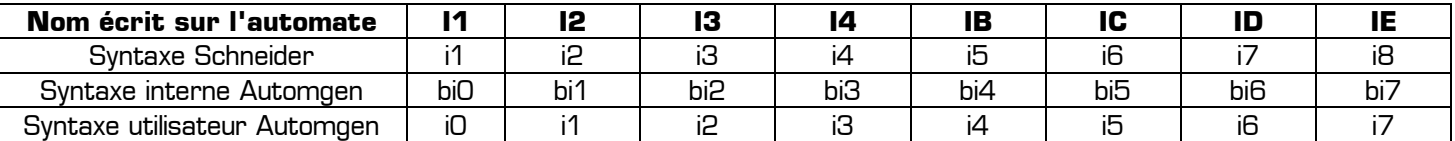

La syntaxe « *utilisateur Automgen* » est celle utilisée dans les grafcet et dans les logigrammes dans Automgen. Les syntaxes « *Schneider* » et « *interne Automgen* » permettent de mettre en correspondance les entrées de l'automate avec les entrées utilisateur dans Automgen. La syntaxe « *Schneider* » est celle utilisée dans le logiciel Zelio Soft 2.

Les correspondances de variables déjà réalisées dans Automgen sont disponibles dans l'onglet **Navigateur** + **Configuration** + **Post-processeurs** + **ZELIO2** + **Correspondance des variables** + **Déclaration de variables** + **Affectation linéaire**.

Les nouvelles correspondances de variables pourront être créées dans l'onglet **Navigateur** + **Configuration** + **Post-processeurs** + **ZELIO2** + **Correspondance des variables** + **Déclaration de variables** + **Affectation unitaire**.

### **5 – Utilisation d'une entrée analogique**

Dans **Zelio Soft 2 en mode FBD** : il faut comparer la valeur numérique issue de l'entrée analogique à une « Constante numérique » en utilisant un des comparateurs (simple seuil, trigger, ou à fenêtre).

Dans **Zelio Soft 2 en mode LD** : il faut utiliser un des 16 comparateurs analogiques (A1 à AG) dans un contact. On peut alors comparer la tension présente sur l'entée analogique à une valeur fixe (exemple : 1.6 V).

Dans Automgen 7.103 (donc en mode LD) on pourra tester l'état d'un des 16 comparateurs analogiques (A1 à AG) de l'automate, après avoir créé une correspondance entre les comparateurs analogiques et les entrées d'Automgen.

Le post-processeur ZELIO2 d'Automgen permet seulement de lire l'état de la sortie des comparateurs analogiques.

Fonctionnement des comparateurs analogiques interne à l'automate Zelio 2 :

- ✸ l'entrée analogique est comparée à une constante (à un seuil) pré-configurée dans l'automate
- ✸ la sortie du comparateur analogique devient vraie si la valeur de la tension mesurée franchit le seuil
- ✸ un comparateur analogique est donc comparable à une entrée logique qui basculerait lorsque la tension présente sur l'entrée analogique dépasse le seuil fixé
- ✸ **le seuil des comparateurs analogiques A1 à AG des automates Zelio 2 SR2 B121JD se configure dans le logiciel Zelio Soft 2 et n'est pas modifiable dans Automgen**

A l'inverse une véritable entrée analogique pourrait être convertie en valeur numérique dans une variable (ex : m200).

Le post-processeur ZELIO2 d'Automgen gère les **comparateurs analogiques** mais ne gère pas les véritables entrées analogiques : Automgen peut détecter que la tension présente sur l'entrée analogique de l'automate a dépassé un certain seuil ou est compris dans un intervalle, mais ne peut pas récupérer dans une variable utilisateur une valeur numérique résultant directement de la conversion analogique/numérique.

## **6 – Configuration des seuils des comparateurs analogiques dans le logiciel Zelio Soft 2**

La procédure suivante explique comment configurer **dans l'automate Zelio 2** les conditions de basculement des comparateurs analogiques. **Le programme créé dans Automgen ne fera qu'utiliser ces conditions préconfigurées dans l'automate par Zelio Soft 2 et ne pourra pas modifier les seuils** :

- ✸ L'automate étant programmé en mode LD, créez un nouveau fichier en Ladder dans Zelio Soft 2.
- ✸ Mettre seulement le comparateur numérique **A1** dans le Contact 1 (en mode **« Saisie libre »**) : ce programme suffit pour configurer le seuil du comparateur analogique **A1**.
- ✸ Pour régler le seuil, cliquez sur **« Parametrage »** puis double cliquez sur le Label **A1** : on peut alors choisir la condition pour laquelle le comparateur A1 de l'automate sera vraie (ex : IB>8V ; IC<= 6.4V ; ID>=IB ; on peut également programmer un encadrement du style 5.2 V < IE < 6.8 V grâce à la fonction hystérésis, etc.).
- ✸ Une fois le comparateur A1 configuré dans le mode **« Parametrage »** il suffit de transférer ce programme dans l'automate (menu **Transfert** + **Transférer le programme** + **PC->Module**).

En mettant le comparateur analogique **a1** de l'automate en correspondance avec l'entrée **bi36** d'Automgen, la condition configurée dans Zelio Soft 2 (par exemple IB > 7.8 V) est utilisable dans une réceptivité sous le nom **i36**.

Dans Automgen, pour mettre en correspondance le comparateur **a1** de l'automate avec l'entrée **i36** d'Automgen :

- ✸ allez dans l'onglet **Navigateur** + **Configuration** + **Post-processeurs** + **ZELIO2** + **Correspondance des variables** + **Déclaration de variables**
- ✸ cliquez droit sur **Affectation unitaire** puis sur **Ajouter**
- ✸ cliquez sur OK pour valider le domaine de validité **« Pour tous les modèles d'automates »**
- ✸ entrez **bi36** dans le premier champ
- ✸ entrez **a1** dans le second champ
- ✸ laissez le troisième champ vide
- ✸ validez en cliquant sur OK

Désormais dans votre grafcet la réceptivité **i36** sera vraie si la condition pré-configurée dans l'automate pour le comparateur analogique **A1** est vérifiée. Le grafcet peut alors évoluer en fonction de la tension présente en entrée.

### **7 – Remarques diverses**

- ✸ Pour configurer plusieurs entrées analogiques il suffit de déposer plusieurs comparateurs analogiques (A1 A2 A3 et A4 par exemple) dans la colonne **Contact 1** du schéma en Ladder dans Zelio Soft 2 puis de les configurer séparément dans le mode **« Parametrage »**.
- ✸ En transférant la nouvelle configuration des comparateurs analogiques dans l'automate avec Zelio Soft 2, le programme présent dans l'automate sera effacé : il est impossible de modifier les seuils de détection sans détruire le programme déjà présent dans l'automate.
- ✸ Bien que l'automate Zelio 2 ne possède que 4 entrées analogiques (**IB**, **IC**, **ID** et **IE**), il peut mémoriser jusqu'à 16 comparateurs analogiques configurables sous Zelio Soft 2. Les 9 premiers s'appellent **A1** à **A9** et les 7 suivants s'appellent **AA** à **AG** (aussi bien sous Zelio Soft 2 que pour la mise en correspondance dans Automgen). La même entrée analogique pourra être utilisée dans plusieurs comparateurs analogiques. Par exemple :  $\overline{A1} = 1$  si  $\overline{B} > 5V$   $\overline{A2} = 1$  si  $\overline{B} < 9V$   $\overline{A3} = 1$  si  $\overline{B1} < 7V$   $\overline{A4} = 1$  si  $\overline{B} < 10$
- ✸ A l'image des 16 comparateurs analogiques A1 à AG l'automate Zelio 2 possède également 8 comparateurs de compteurs notés V1 à V8 utilisables de la même manière et configurables grâce au logiciel Zelio Soft 2.